## <u>पीएम केयर्स फंड की वेबसाइट से दान की रसीद किस तरह से डाउनलोड करें</u>

## िवषय

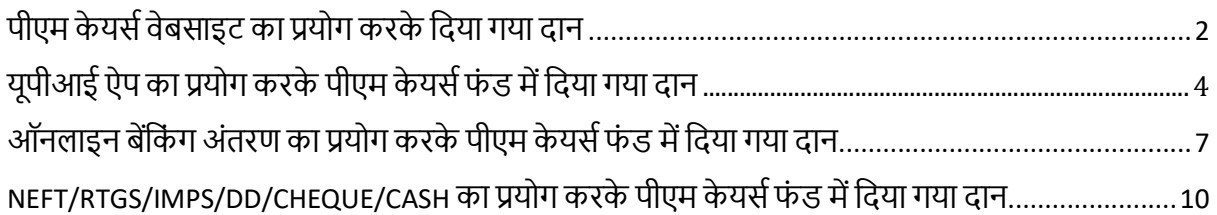

# पीएम केयर्स वेबसाईट का प्रयोग करके दिया गया दान

यदि दानकर्त्ताओं ने पीएम केयर्स वेबसाईट(https://www.pmcares.gov.in/) के माध्यम से अंशदान दिया है, तो वे <u>निम्रलिखित तरीके से रसीद डाउनलोड कर सकते हैं:</u>

पीएम केयर्स वेबसाइट(https://www.pmcares.gov.in/) पर Print receipt पेज खोलें

पीएमकेयर्स लोगो पर क्लिक करें (पीएम केयर्स वेबसाइट का प्रयोग करके दिया गया दान)

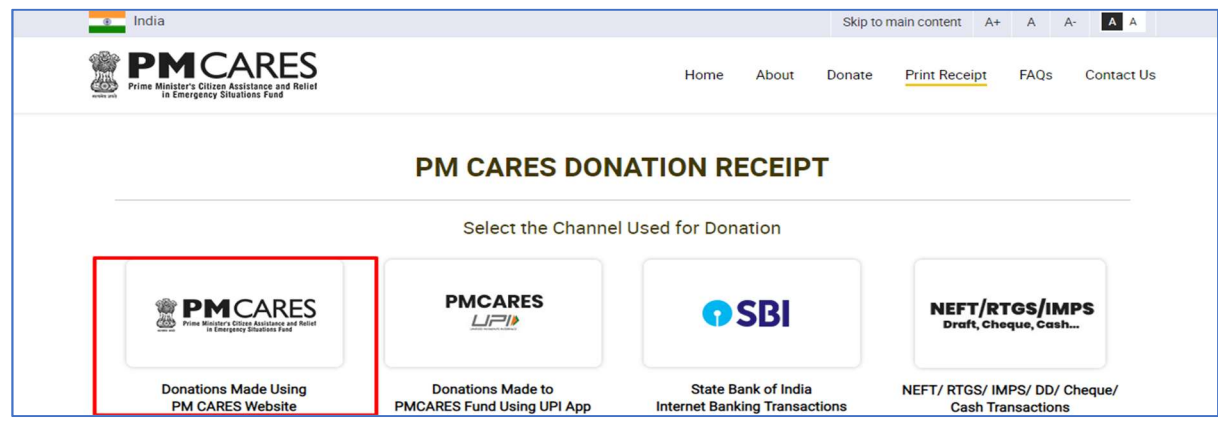

फार्म में सभी अपेक्षित ब्यौरे भरें:

ISD कोड चुनें>> मोबाइल नंबर और अपना अंतरण(transaction) आर्डर नंबर/मर्चेंट आर्डर नंबर दर्ज करें। Get OTP पर क्लिक करें, आपके द्वारा दर्ज किए गए मोबाइल नंबर पर वन-टाइम पासवर्ड (OTP) प्राप्त होगा।

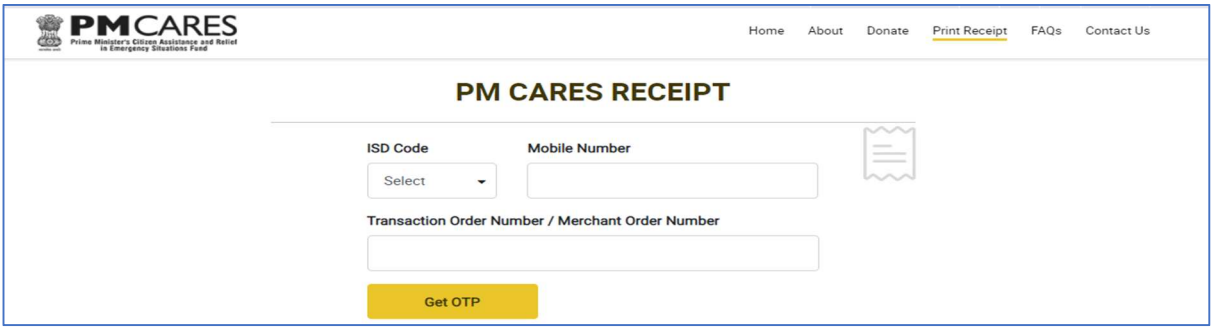

ओटीपी दर्ज करें और रसीद प्राप्त करने के लिए Submit **पर क्लिक करें।** 

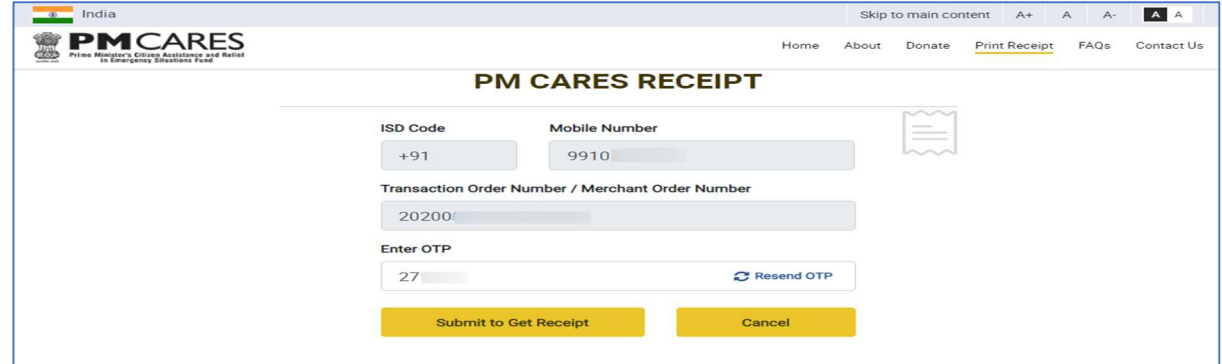

सफलतापूर्वक सत्यापन के बाद, आपको Share on Twitter, Share On Facebook, Download & Print, Email **और Exit के साथ** receipt page दिखाई देगा तथा receipt page से निकलने के लिए **Exit** विकल्प का प्रयोग करें।

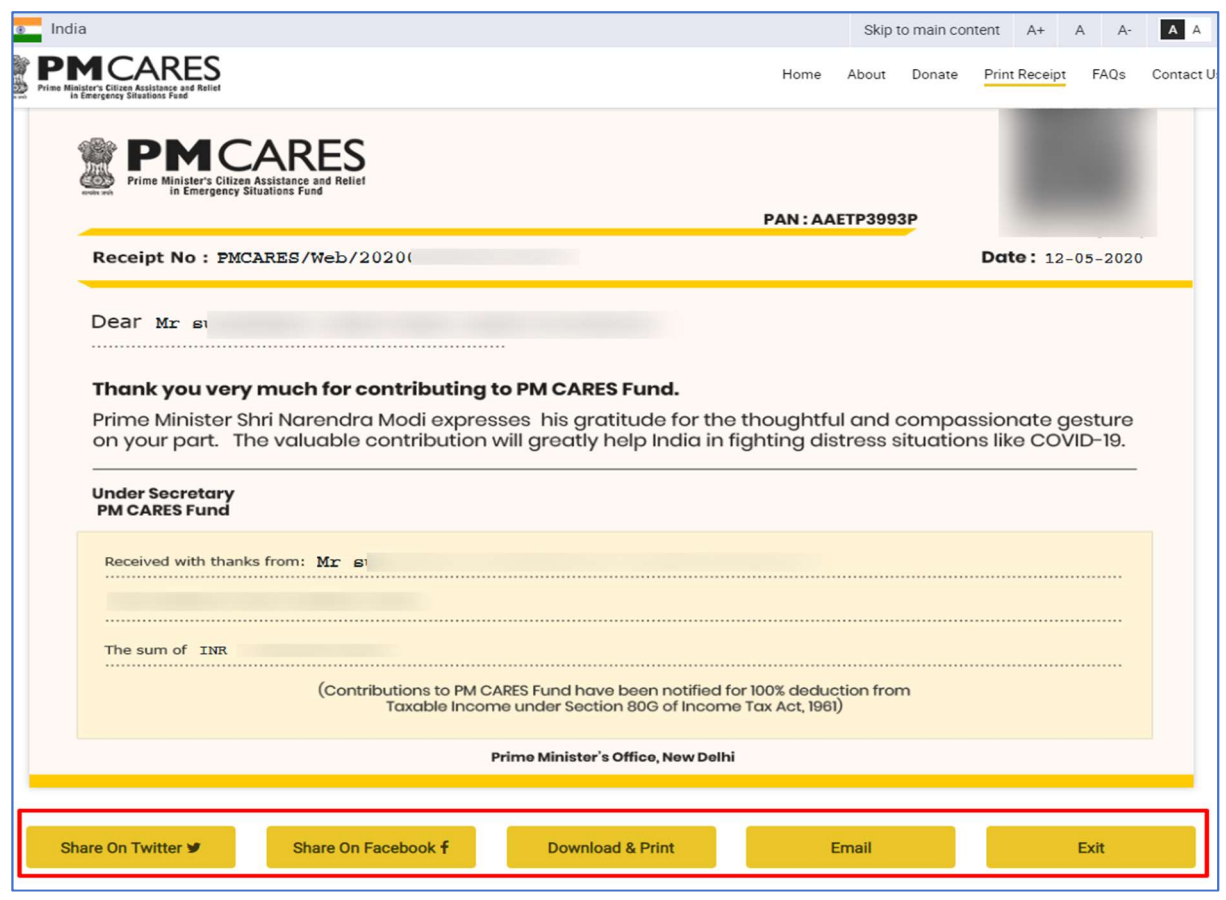

गलत ब्यौरे (गलत मोबाइल नंबर अथवा अंतरण(transaction) आर्डर नंबर) देने की स्थिति में सिस्टम error message दिखाएगा। सही ब्यौरे प्राप्त करने के लिए, दानकर्त्ता बैंक के संबंधित नोडल प्राधिकारी से संपर्क कर सकते हैं जिसके संपर्क संबंधी ब्यौरे वेबपेज- https://www.pmcares.gov.in/en/web/page/faq के आखिर में उपलब्ध है।

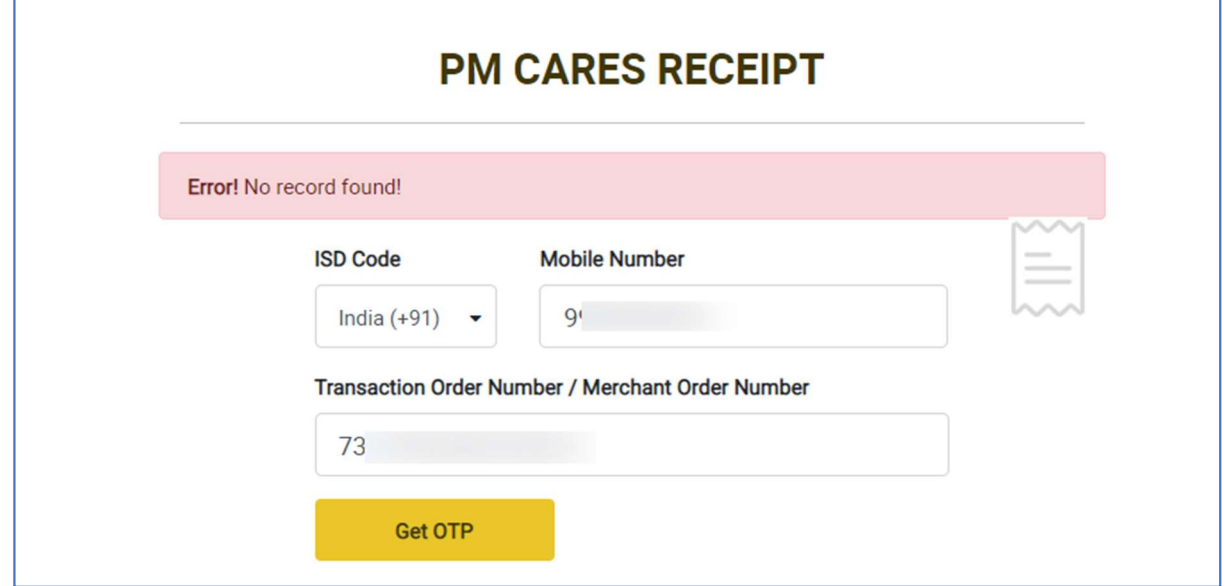

## यूपीआई ऐप का प्रयोग करके पीएम केयर्स फंड में दिया गया दान

यदि दानकर्त्ताओं ने यूपीआई ऐप के माध्यम से अंशदान दिया है, तो वे निम्नलिखित तरीके से रसीद डाउनलोड कर सकते हैं:

पीएम केयर्स वेबसाइट(https://www.pmcares.gov.in/) पर Print receipt पेज खोलें

पीएम केयर्स यूपीआई लोगो पर क्लिक करें (यूपीआई ऐप का प्रयोग करके दिया गया दान)

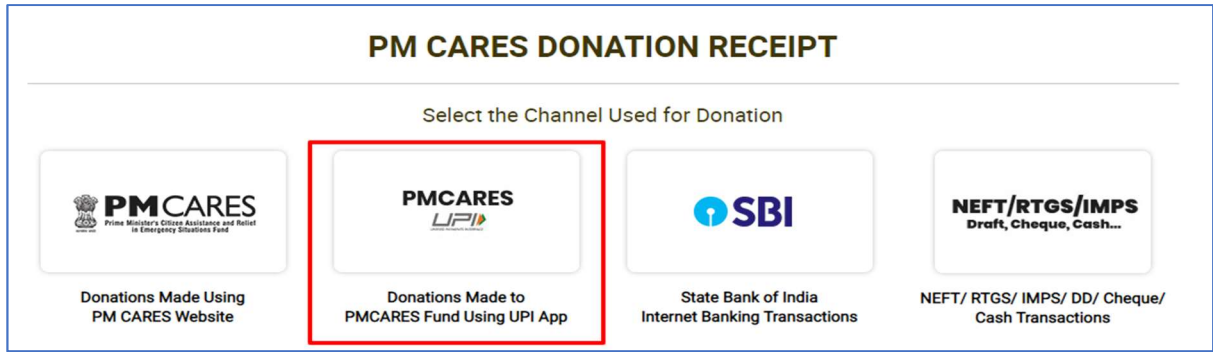

फार्म में सभी अपेक्षित ब्यौरे भरें:

ISD कोड चुनें>> मोबाइल नंबर और अपना बैंक संदर्भ नंबर दर्ज करें।

Get OTP पर क्लिक करें, आपके द्वारा दर्ज किए गए मोबाइल नंबर पर वन-टाइम पासवर्ड (OTP) प्राप्त होगा।

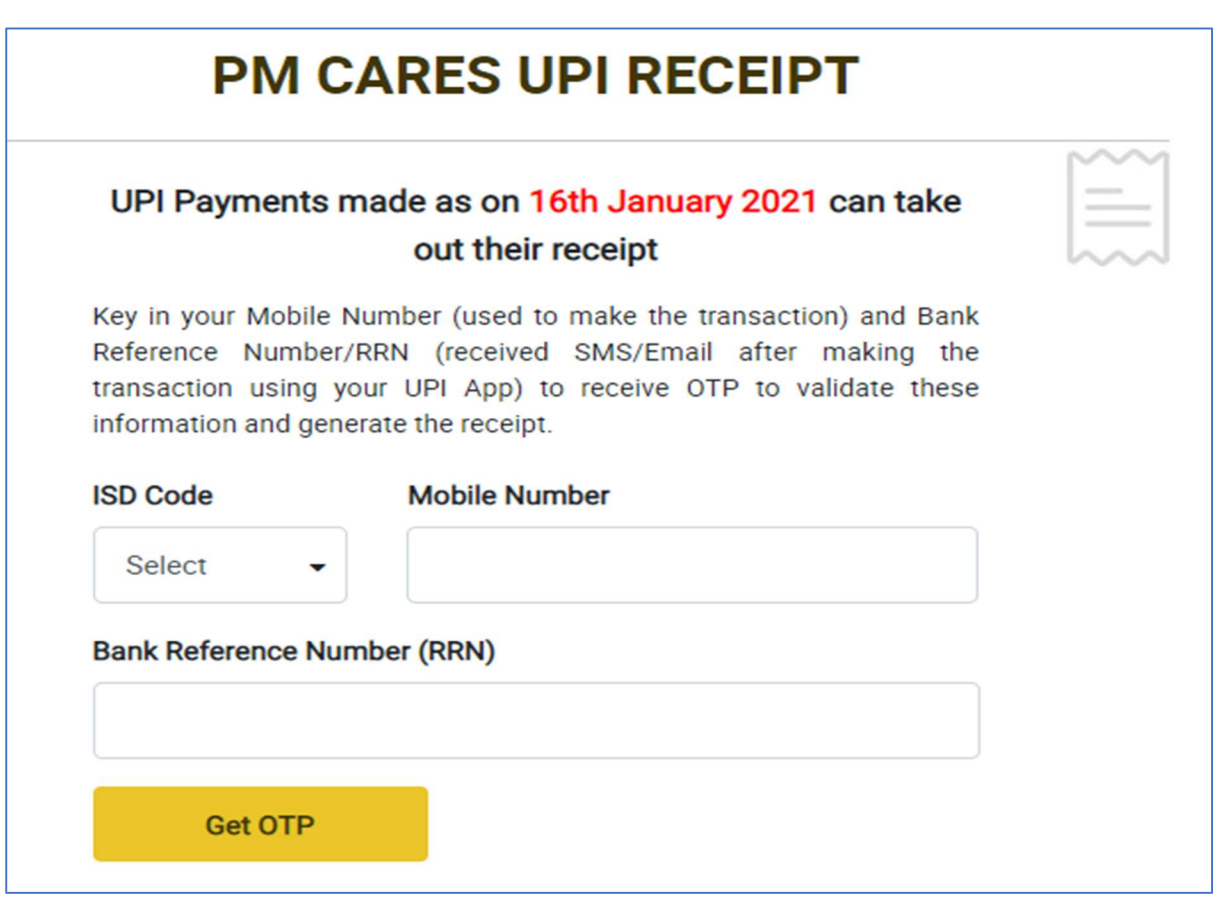

ओटीपी दर्ज करें और रसीद प्राप्त करने के लिए Submit पर क्लिक करें I

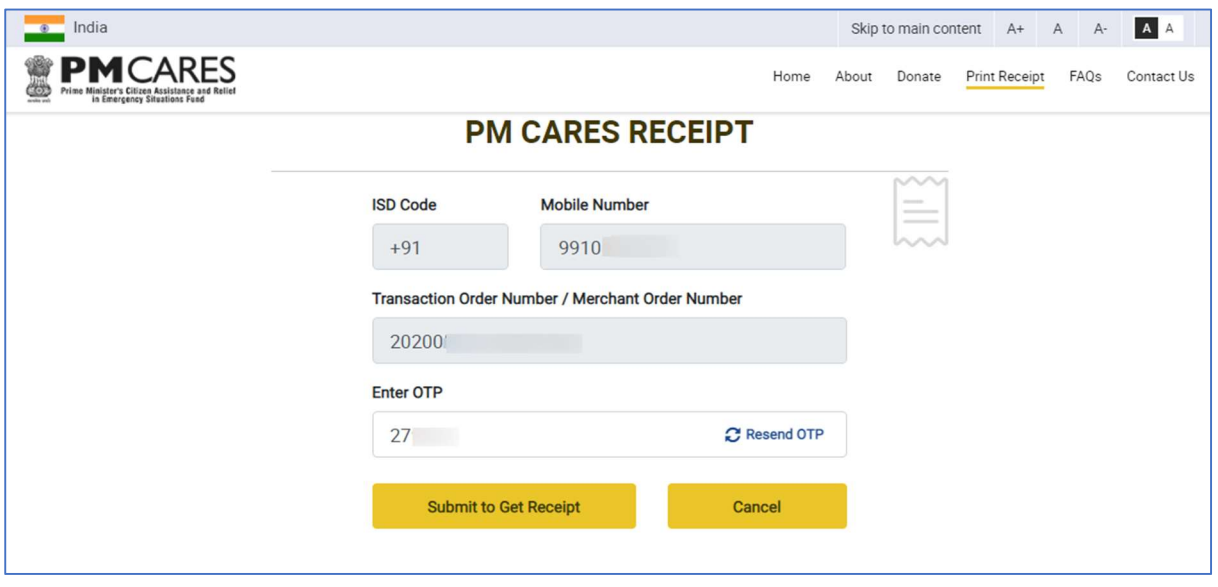

सफलतापूर्वक सत्यापन के बाद, आपको Share on Twitter, Share On Facebook, Download & Print, Email **और Exit के साथ** receipt page दिखाई देगा तथा receipt page से निकलने के लिए **Exit** विकल्प का प्रयोग करें।

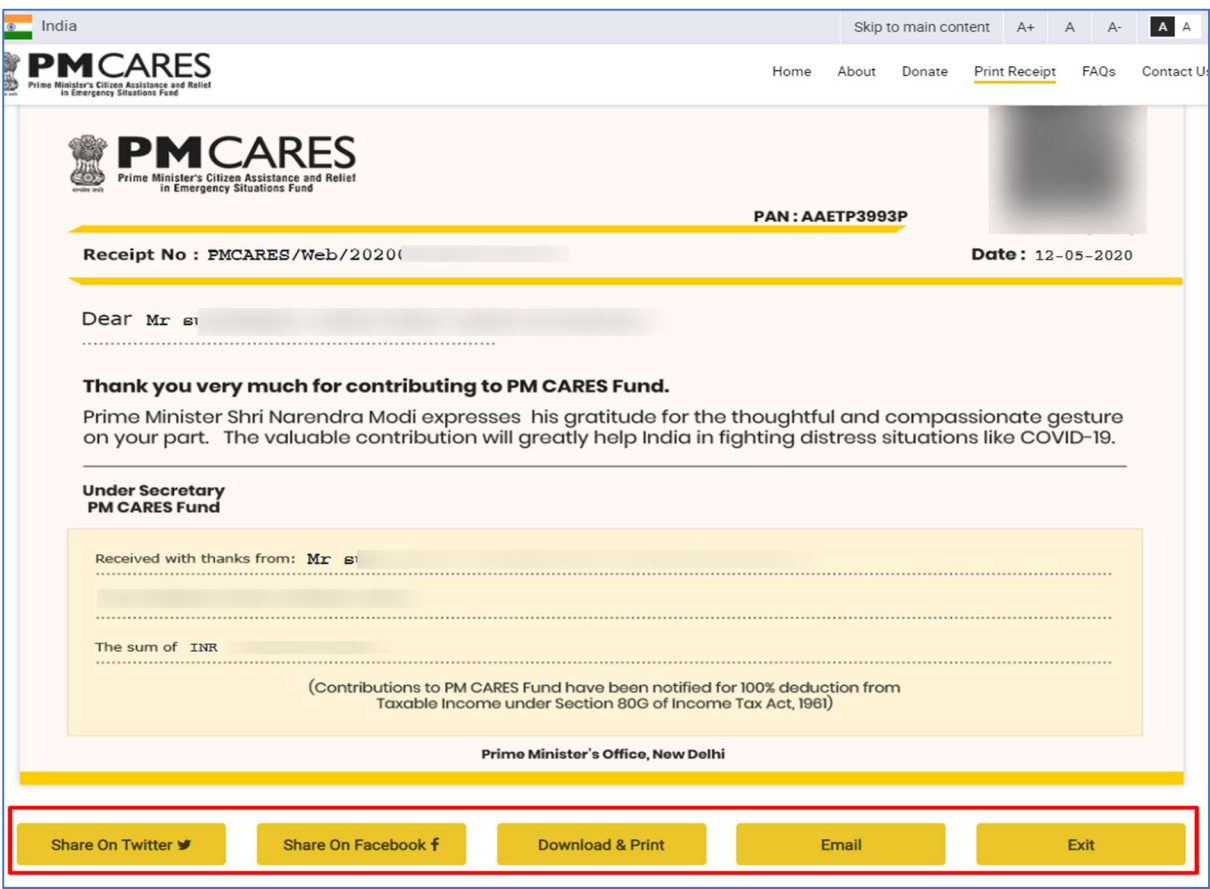

गलत ब्यौरे (गलत मोबाइल नंबर अथवा बैंक संदर्भ नंबर) देने की स्थिति में सिस्टम error message दिखाएगा। सही ्योग करने के लिए, दानकर्त्ता बैंक के संबंधित नोडल प्राधिकारी से संपर्क कर सकते हैं जिसके संपर्क संबंधी को प्र ्यौरे वेबपेज- <u>https://www.pmcares.gov.in/en/web/page/faq</u> के आखिर में उपलब्ध हैं।

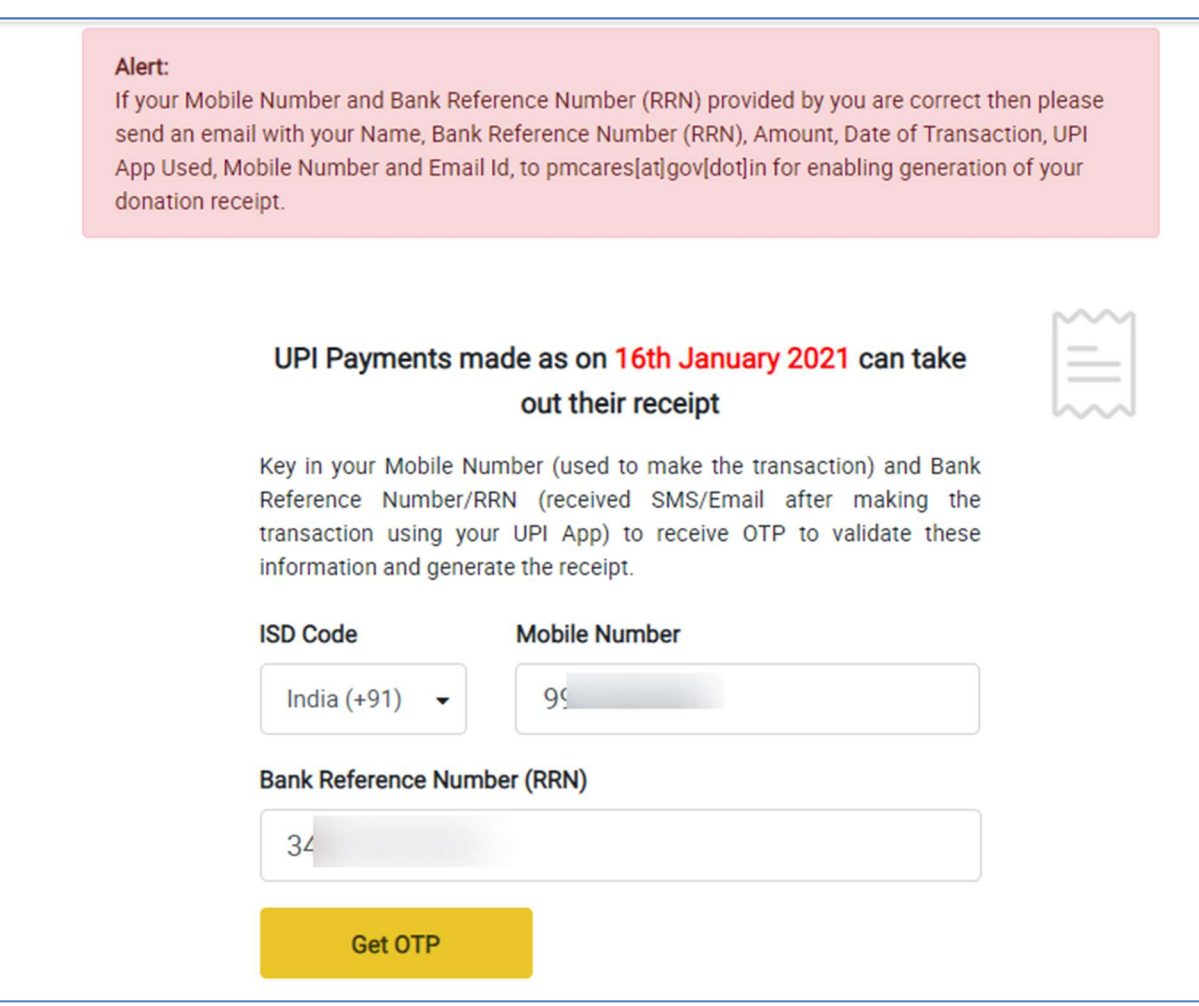

## <u>ऑनलाइन बैंकिग अंतरण का प्रयोग करके पीएम केयर्स फंड में दिया गया दान</u>

<u>या स्थान से साथ से साथम से सीधे अंशदान दिया है, तो वे निम्नलिखित तरीके से रसीद डाउनलोड कर प</u> सकते हैं:

पीएम केयर्स वेबसाइट(https://www.pmcares.gov.in/) पर Print receipt पेज खोलें

संबंधित बैंक के लोगो पर क्लिक करें

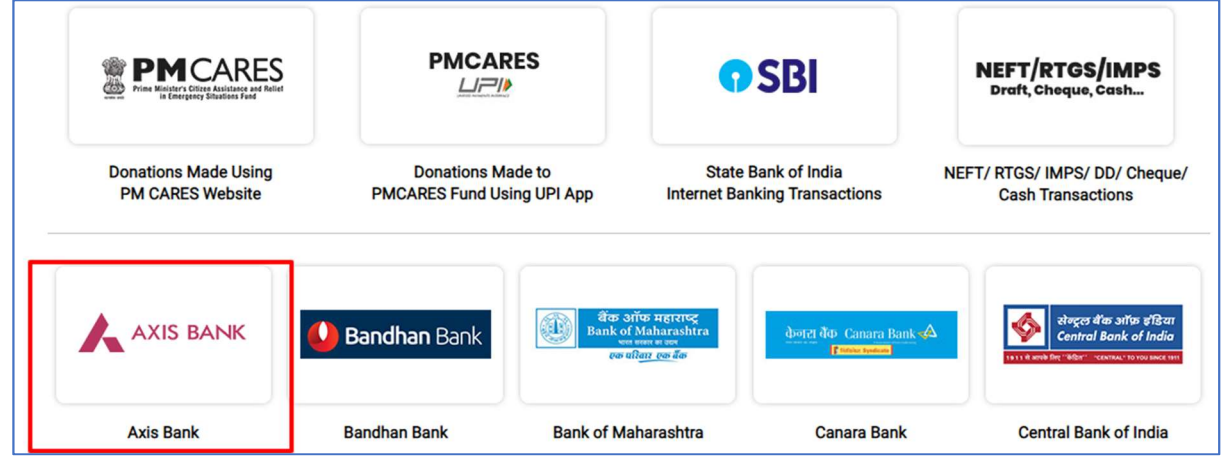

फार्म में सभी अपेक्षित ब्यौरे भरें:

ISD कोड चुनें>> मोबाइल नंबर और अपना बैंक संदर्भ नंबर दर्ज करें।

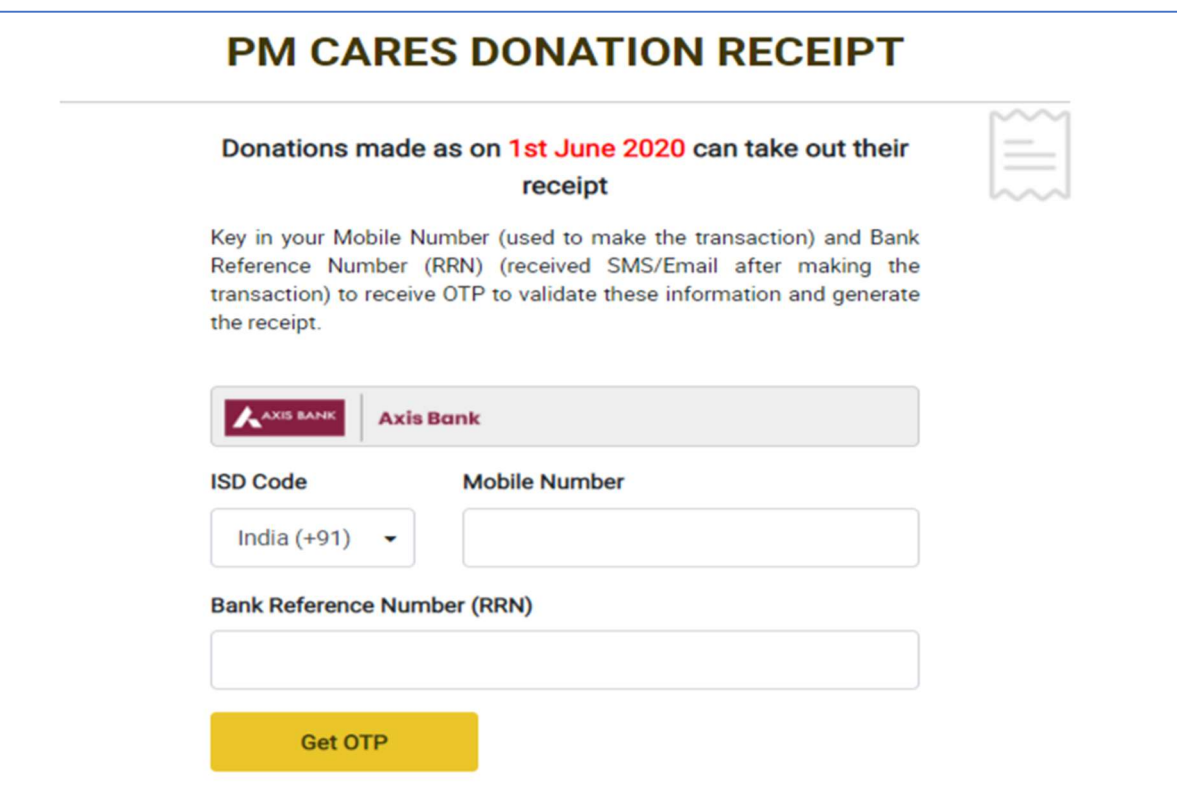

Get OTP पर क्लिक करें, आपके द्वारा दर्ज किए गए मोबाइल नंबर पर वन-टाइम पासवर्ड (OTP) प्राप्त होगा।

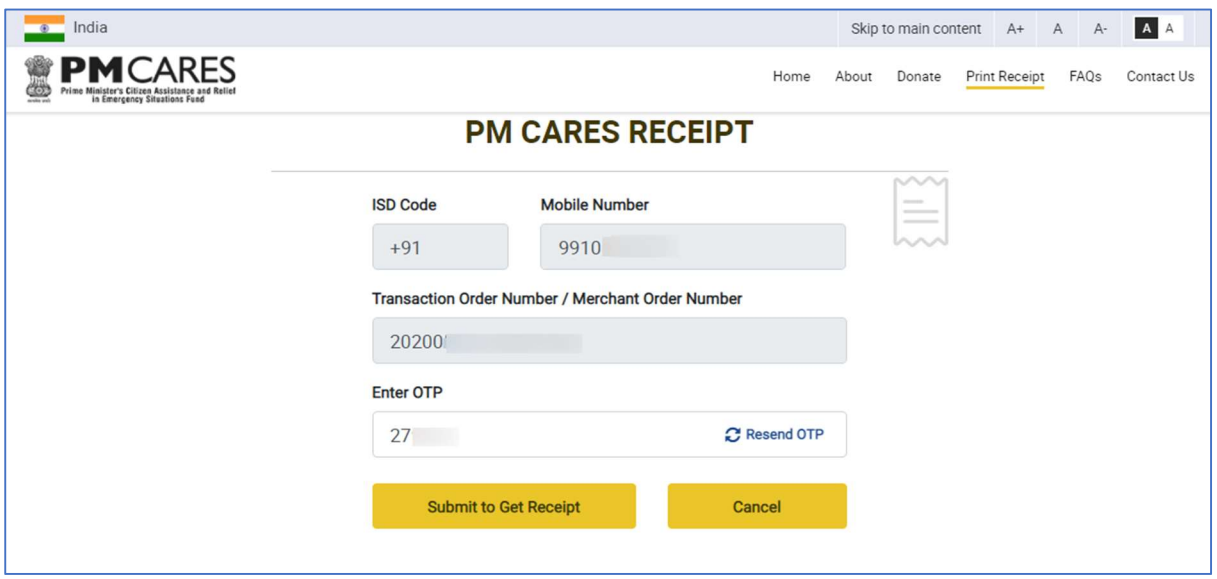

सफलतापूर्वक सत्यापन के बाद, आपको Share on Twitter, Share On Facebook, Download & Print, Email **और Exit के साथ** receipt page दिखाई देगा तथा receipt page से निकलने के लिए **Exit** विकल्प का प्रयोग करें।

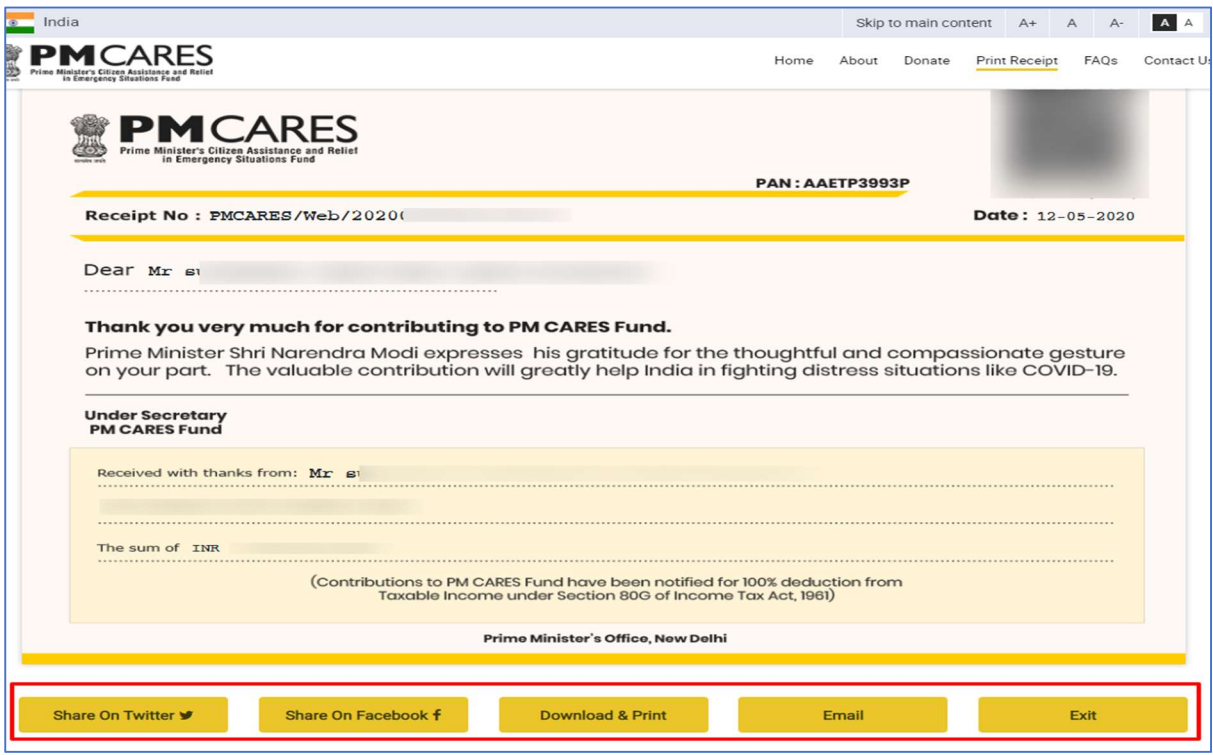

गलत ब्यौरे (गलत मोबाइल नंबर अथवा बैंक संदर्भ नंबर) देने की स्थिति में सिस्टम error message दिखाएगा। सही ारती नारे (साती नारे तो कार्य के बाद के संबंधित नोडल प्राधिकारी से संपर्क कर सकते हैं जिसके संपर्क संबंधी ब्यौ ्यौरे वेबपेज- <u>https://www.pmcares.gov.in/en/web/page/faq</u> के आखिर में उपलब्ध हैं।

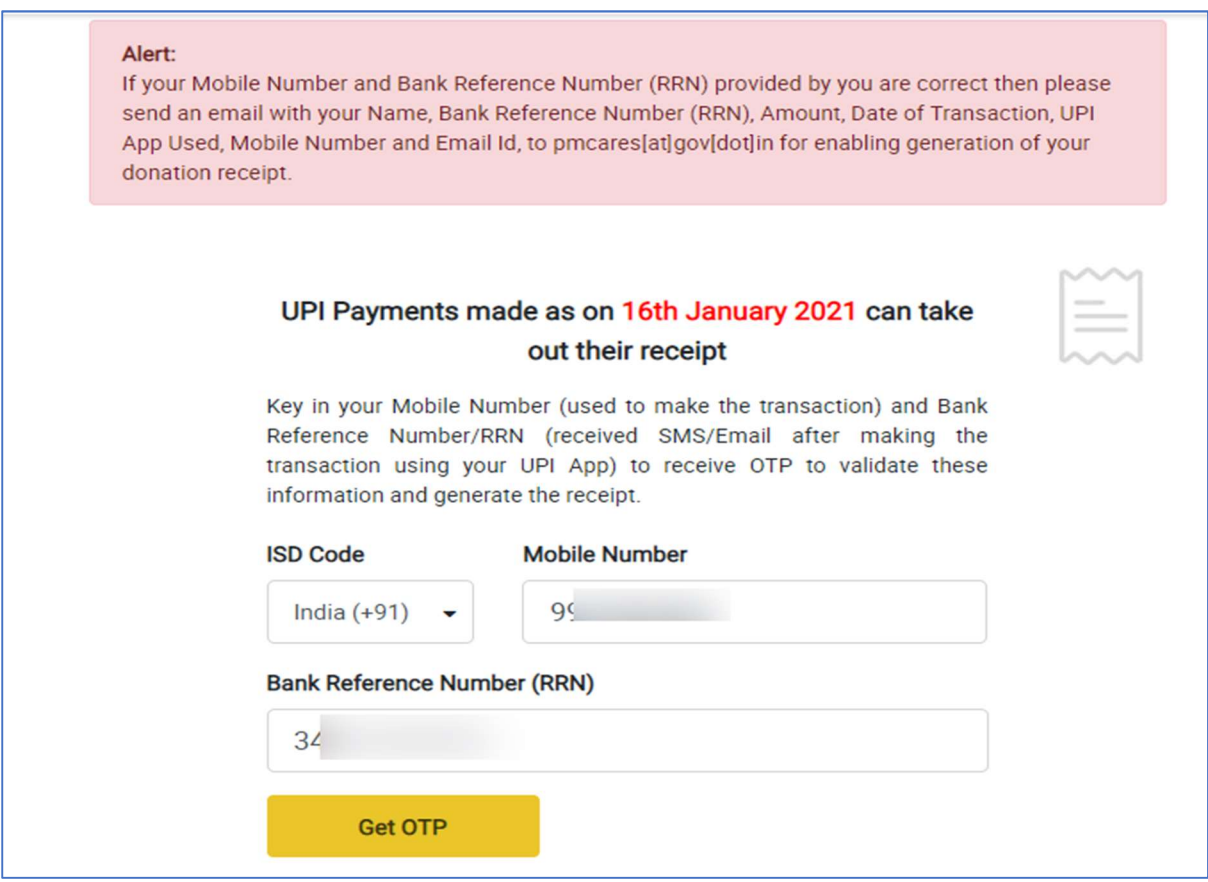

#### NEFT/RTGS/IMPS/DD/CHEQUE/CASH का प्रयोग करते हुए पीएम केयर्स फंड में दिया गया दान

यदि दानकर्त्ताओं ने NEFT/RTGS/IMPS/DD/CHEQUE/CASH/FUND TRANSFER के माध्यम से अंशदान दिया है, तो वे निम्नलिखित तरीके से रसीद डाउनलोड कर सकते हैं:

#### नाम में कोई बदलाव किए बिना रसीद प्रिंट करने के लिए  $\mathbf W$ orkflow

पीएम केयर्स वेबसाइट(https://www.pmcares.gov.in/) पर Print receipt menu खोलें

Print Receipt page परNEFT/RTGS/IMPS (Draft,Cheque,Cash) लोगो पर क्लिक करें

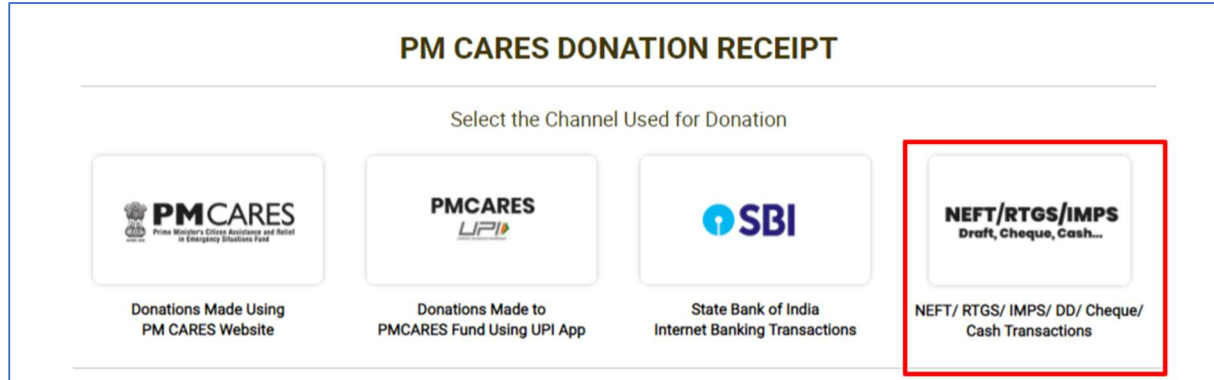

फार्म में सभी अपेक्षित ब्यौरे भरें∙

- UTR/ DD/ Cheque/ Bank Reference Number \*दर्ज करें।
- Type/Mode of Transaction\* (NEFT/RTGS etc.). का चयन करें
- दानकर्ता का बैंक खाता संख्या\* दर्ज करें ।
- दानकर्त्ता के बैंक का IFSC Code (अनिवार्य नहीं) दर्ज करें।
- धनराशि\* (दान की गई) दर्ज करें।
- भगतान की तारीख\* का चयन करें।
- Click on Search Transaction पर क्लिक करें।

तारांकित स्थानों (\*) को भरना अनिवार्य है।

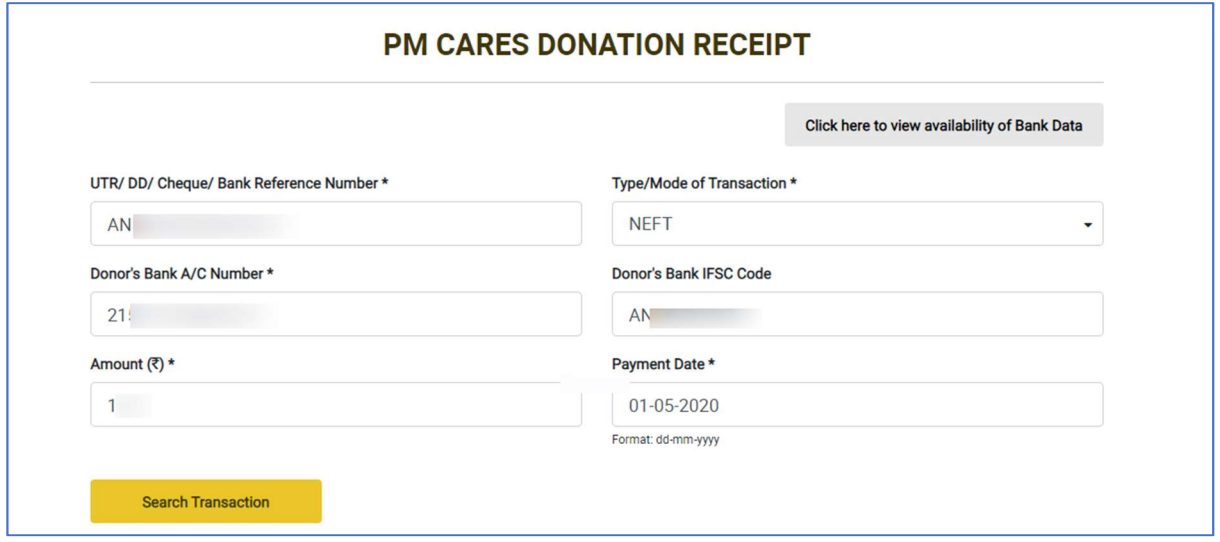

अभिलेख मिल जाने पर, दानकर्त्ता को रसीद प्राप्त करने के लिए अपेक्षित अतिरिक्त ब्यौरे भरने के लिए फार्म दिखाई देगा। यदि दानकर्त्ता रसीद पर प्रिंटिंग के लिए नाम नहीं बदलना चाहता है तो उसे प्रस्तावित **परा नाम (Full Name)** वालेखानेको नही ंभरना है।

आपके मोबाइल नंबर पर भेजे गए OTP को दर्ज करके डाटा की पुष्टि करें। रसीद प्राप्त करने के लिए submit पर क्लिक करें।

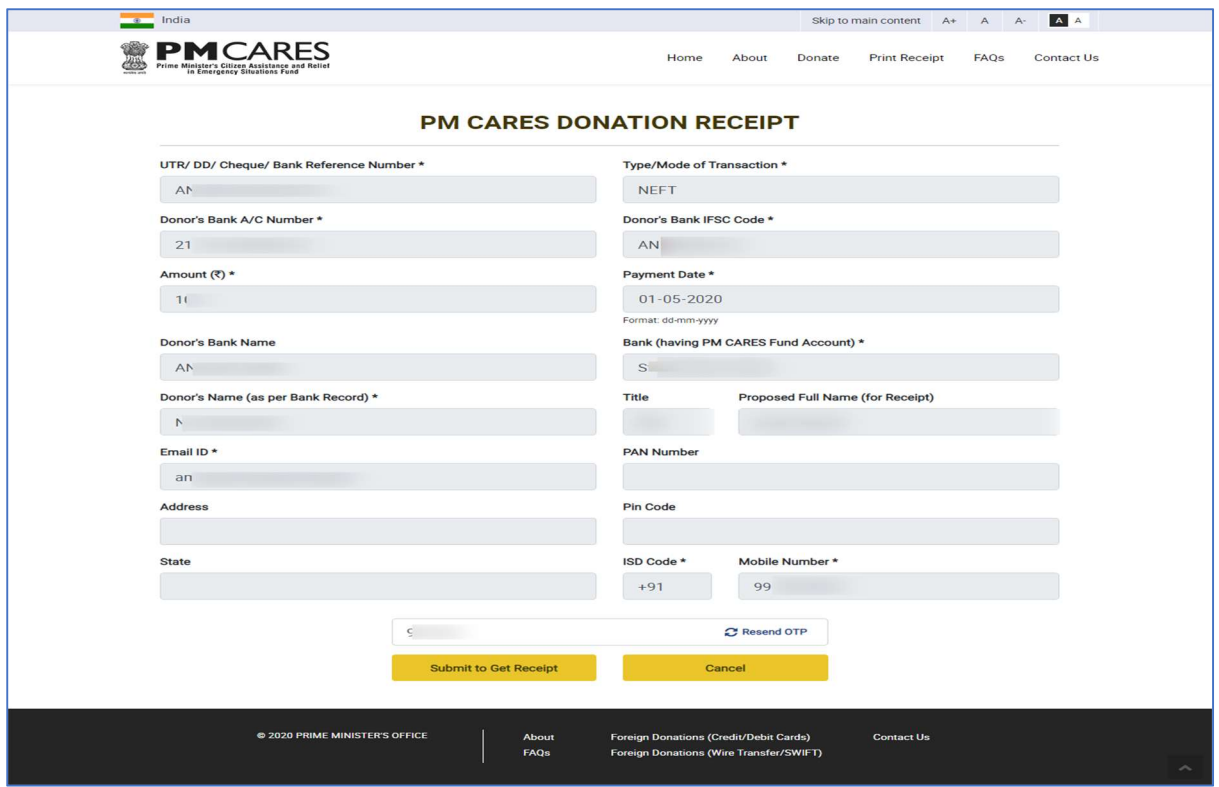

सफलतापूर्वक सत्यापन के बाद, आपको Share on Twitter, Share On Facebook, Download & Print, Email **और Exit के साथ** receipt page दिखाई देगा तथा receipt page से निकलने के लिए **Exit** विकल्प का प्रयोग करें।

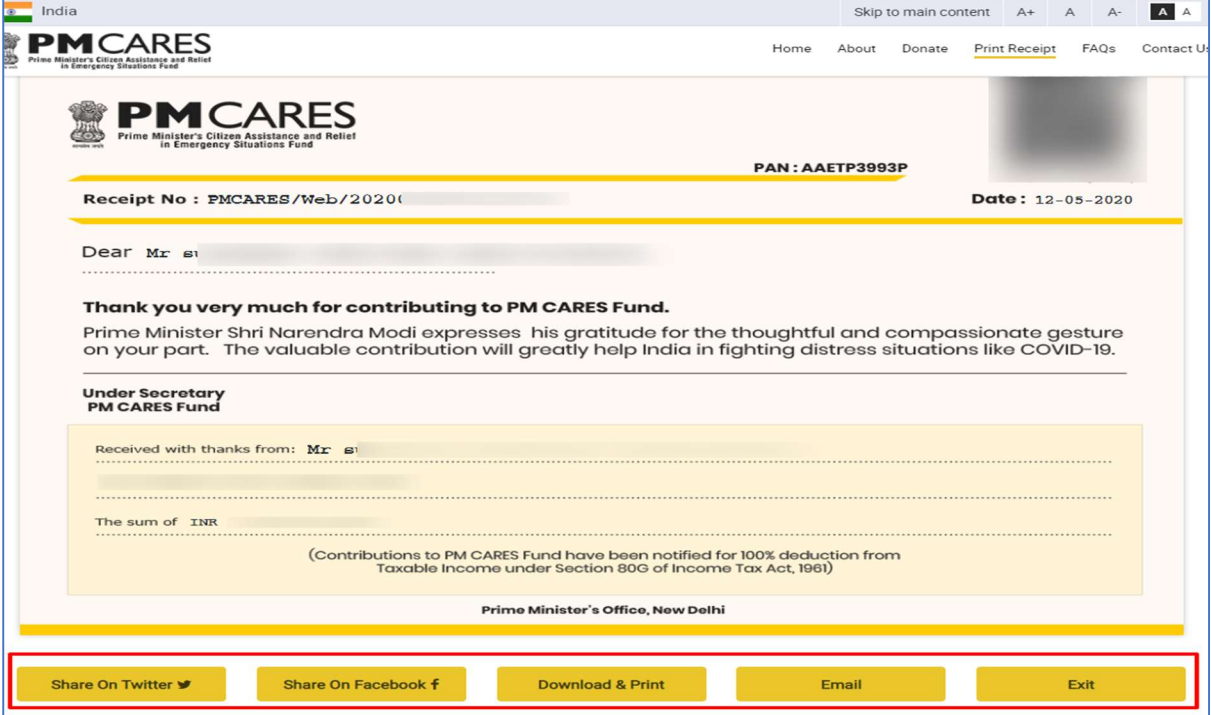

गलत ब्यौरे देने की स्थिति में दानकर्त्ता को संबंधित बैंक के ईमेल ब्यौरे के बटन सहित error page दिखाई देगा। सही .<br>ब्यौरे प्राप्त करने के लिए, दानकर्त्ता बैंक के संबंधित नोडल प्राधिकारी से संपर्क कर सकते हैं जिसके संपर्क संबंधी ब्यौरे वेबपेज- https://www.pmcares.gov.in/en/web/page/faq के आखिर में उपलब्ध हैं।

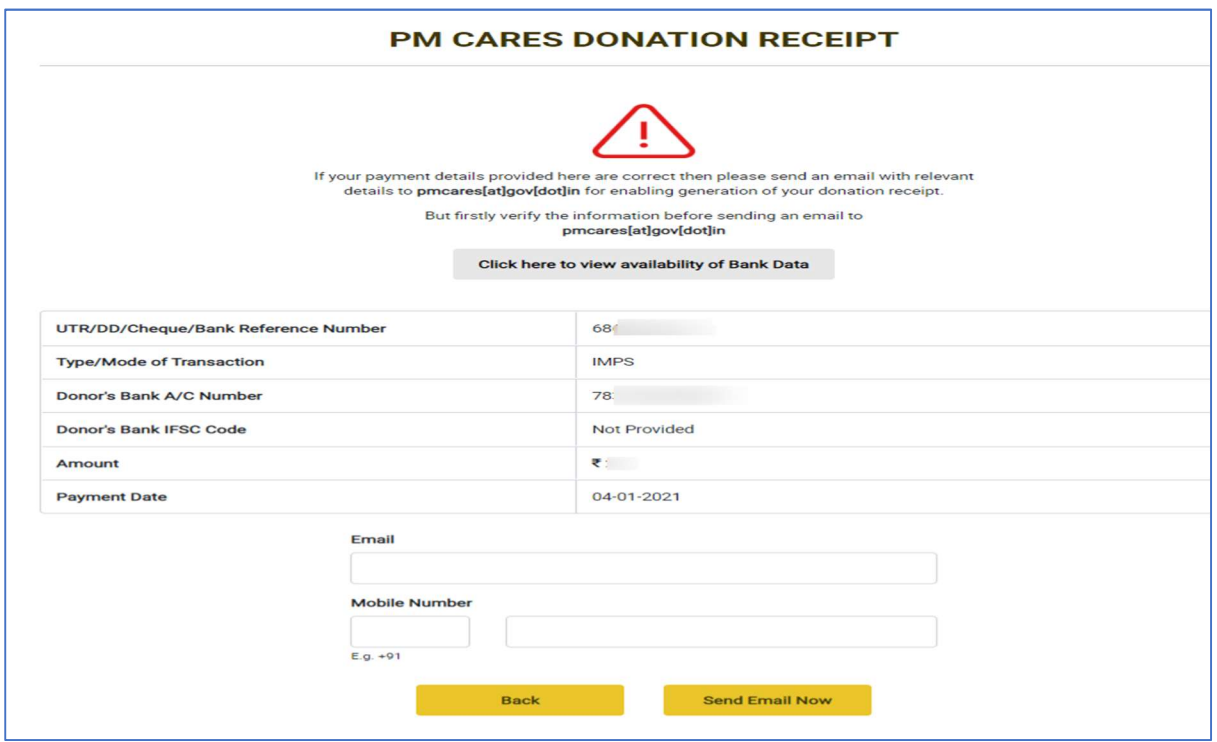

#### नाम में कोई बदलाव के साथ रसीद प्रिंट करने के लिए Workflow

पीएम केयर्स वेबसाइट(https://www.pmcares.gov.in/) पर Print receipt menu खोलें

Print receipt पेज पर NEFT/RTGS/IMPS (Draft,Cheque,Cash) लोगो पर क्लिक करें :

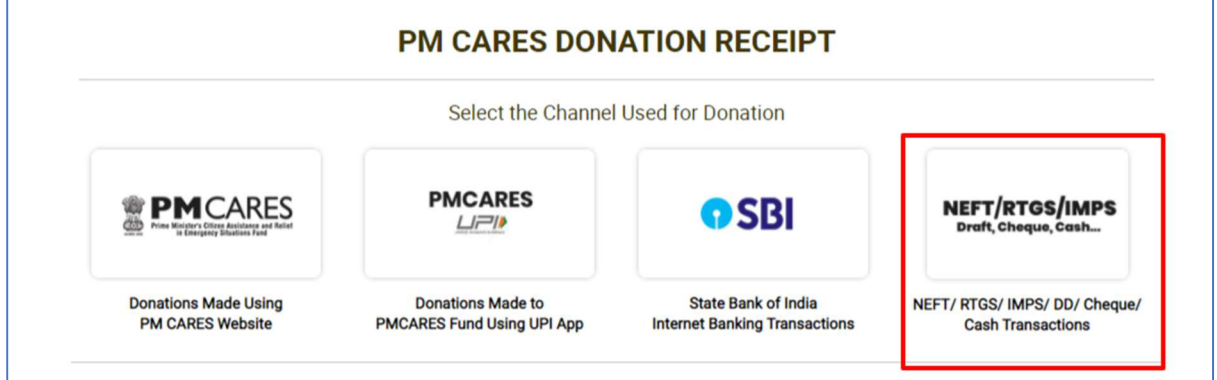

फार्म में सभी अपेक्षित ब्यौरे भरें∙

- UTR/ DD/ Cheque/ Bank Reference Number \*दर्ज करें।
- Type/Mode of Transaction\* (NEFT/RTGS etc.). का चयन करें
- दानकर्ता का बैंक खाता संख्या\* दर्ज करें ।
- दानकर्त्ता के बैंक का IFSC Code (अनिवार्य नहीं)दर्ज करें।
- धनराशि\* (दान की गई) दर्ज करें।
- भुगतान की तारीख\* का चयन करें।
- Click on Search Transaction पर क्लिक करें।

तारांकित स्थानों (\*) को भरना अनिवार्य है।

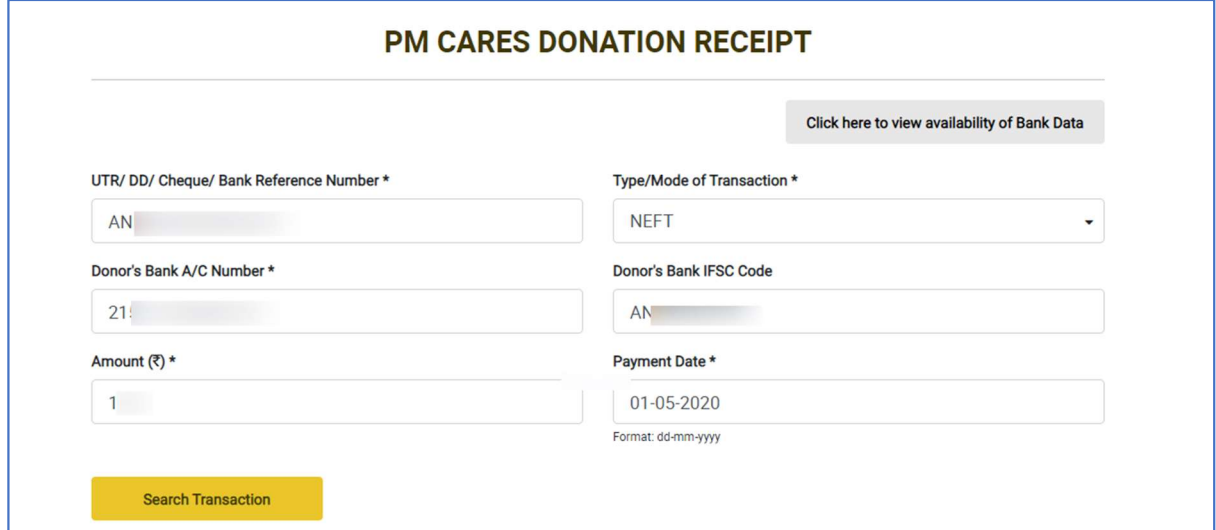

अभिलेख मिल जाने पर, दानकर्त्ता को रसीद प्राप्त करने के लिए अपेक्षित अतिरिक्त ब्यौरे भरने के लिए फार्म दिखाई देगा। यदि दानकर्त्ता रसीद पर प्रिंटिंग के लिए नाम बदलना चाहता है तो उसे प्रस्तावित **पूरा नाम**(Full Name) वाले खाने में नाम दर्ज करें। आपके मोबाइल नंबर पर भेजे गए OTP को दर्ज करके डाटा की पुष्टि करें। रसीद प्राप्त करने के लिए Submit **पर क्लिक करें।** 

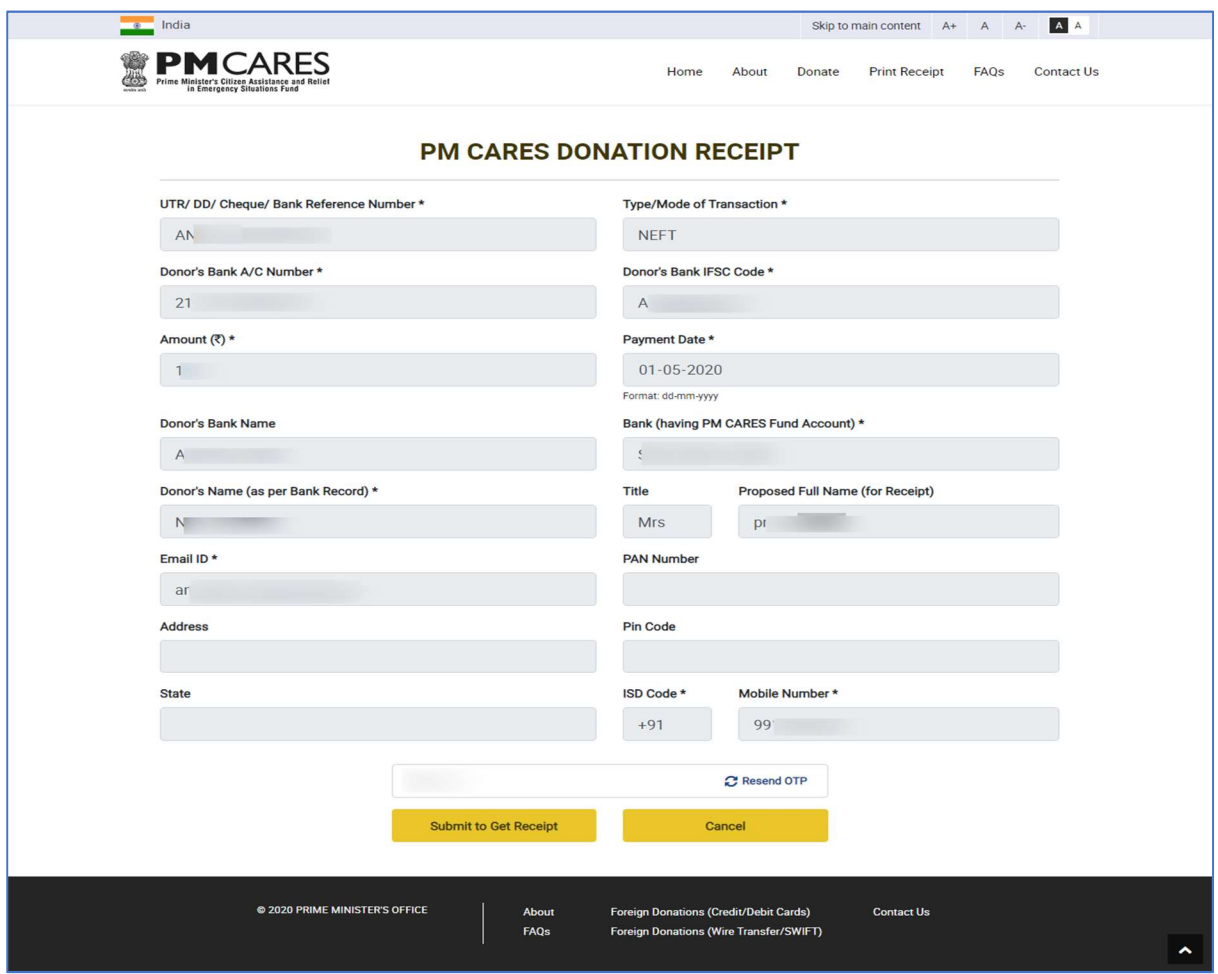

पुष्टि के बाद एक success message प्राप्त होता है और नाम बदलने का अनुरोध अनुमोदन के लिए बैंक को भेज दिया जाता हैः

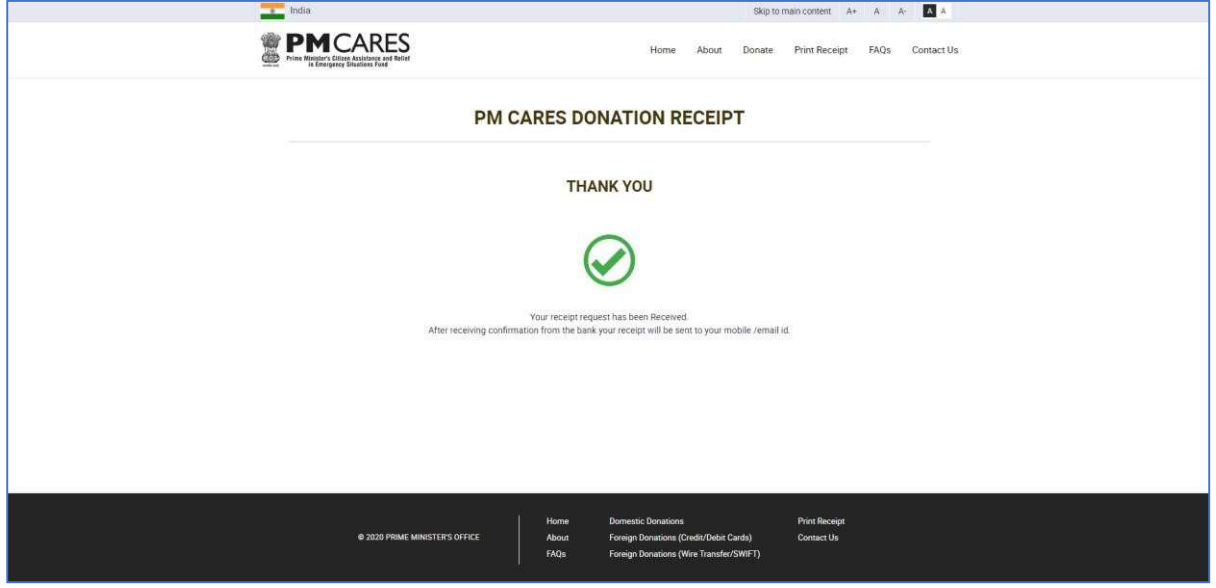

कुछ दिनों के बाद, दानकर्त्ता द्वारा सभी अपेक्षित ब्यौरों को भरने के लिए पूर्व में अपनायी गई प्रक्रिया के अनुसार पोर्टल को पुनः देखने की जरूरत होती है। बैंक द्वारा नाम में परिवर्तन के अनुरोध को अनुमोदित कर दिए जाने के बाद दानकत्तो रसीद डाउनलोड कर सकता है।

यदि रसीद संबंधी अनुरोध बैंक द्वारा अनुमोदित नहीं किया गया है तो यह संदेश प्राप्त होगा कि रसीद संबंधी अनुरोध पर कार्रवाई की जा रही हैः

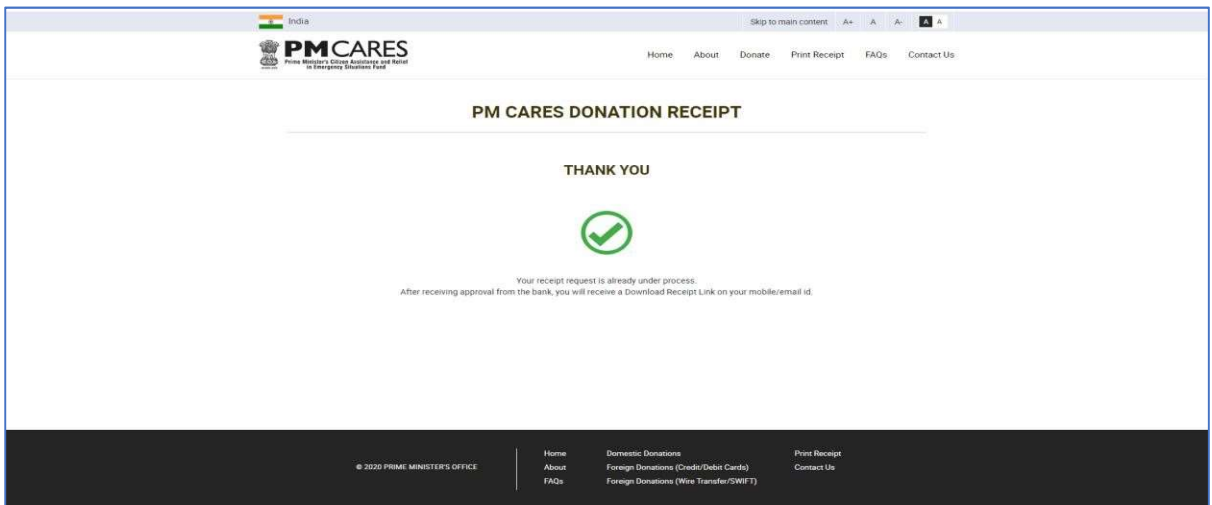

यदि रसीद संबंधी अनुरोध बैंक द्वारा अस्वीकार कर दिया जाता है तो दानकत्तो को यह संदेश प्राप्त होगा कि **खेद है आपका रसीद संबंधी अनुरोध बैंक द्वारा अस्वीकर कर दिया गया है।** कृपया अपने उपलब्ध कराए गए भुगतान संबंधी ब्यौरे की पुनः जांच करें अथवा बैंक की शाखा में संपर्क करें।

गलत ब्यौरे देने की स्थिति में दानकर्त्ता को संबंधित बैंक के ईमेल ब्यौरे के बटन सहित error page दिखाई देगा। सही ारात ज्यारे पर महाराज्यात ने पर महाराज हो जा गए में के पहले हैं होता है। तोडल आई के आई के अपने संबंधी की संबंध<br>ब्यौरे प्राप्त करने के लिए, दानकर्त्ता बैंक के संबंधित नोडल प्राधिकारी से संपर्क कर सकते हैं जिसके संपर्क संबं ्यौरे वेबपेज- <u>https://www.pmcares.gov.in/en/web/page/faq</u> के आखिर में उपलब्ध हैं।

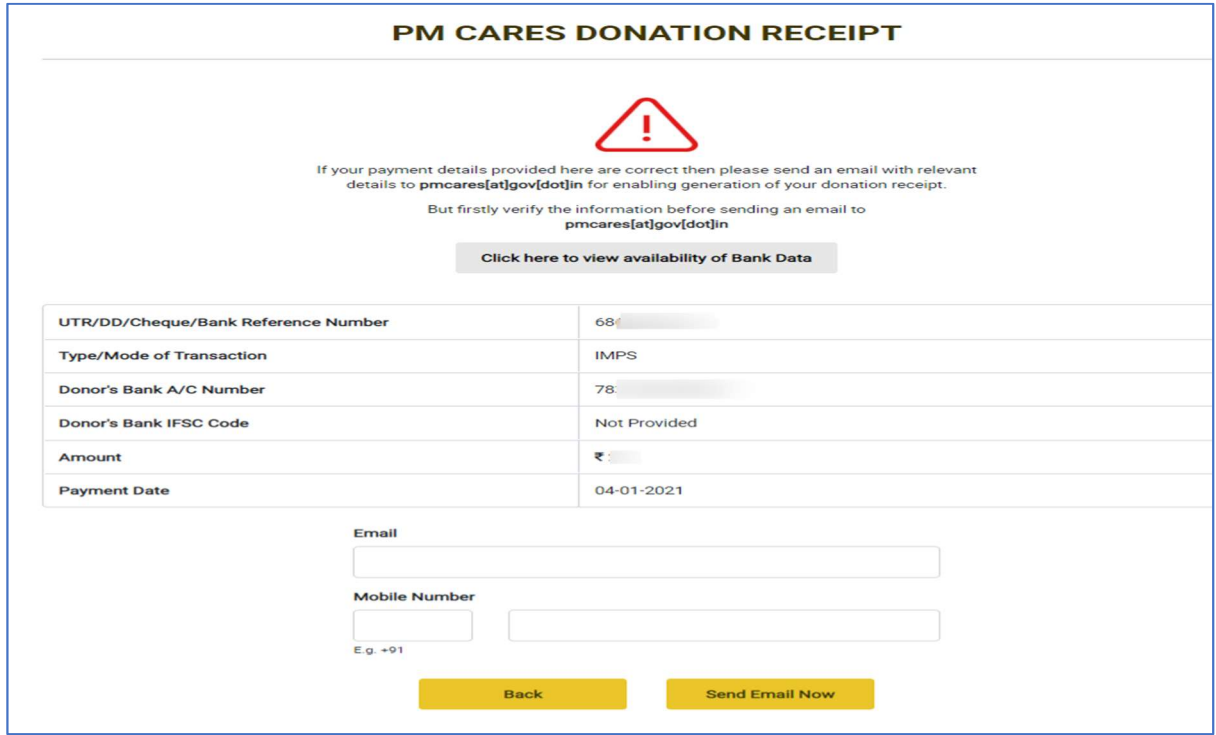